**Supply Management Solutions**

# **BravoSolution** Supplier User Management

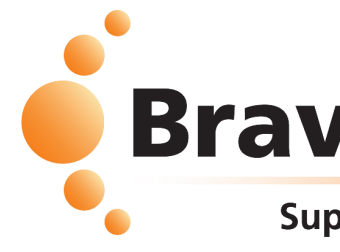

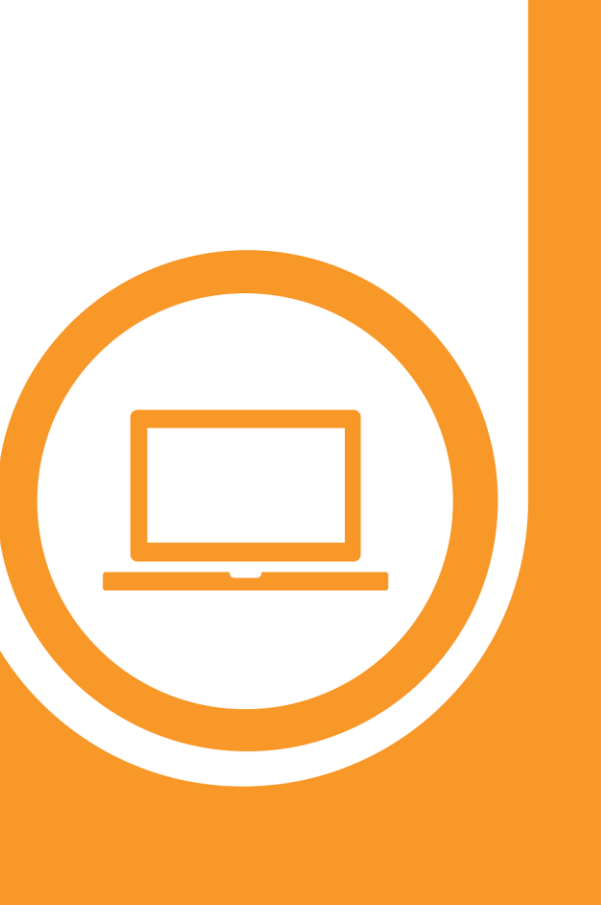

# **BravoSolution**

#### **Supply Management Excellence**

**Supply Management Excellence** 

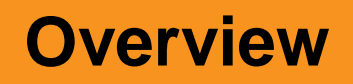

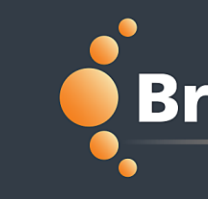

- Supplier organizations can create multiple users that help manage different tasks and respond to different sections or events within the portal
- RFxs
- Auctions
- Contracts

**Supply Management Excellence** 

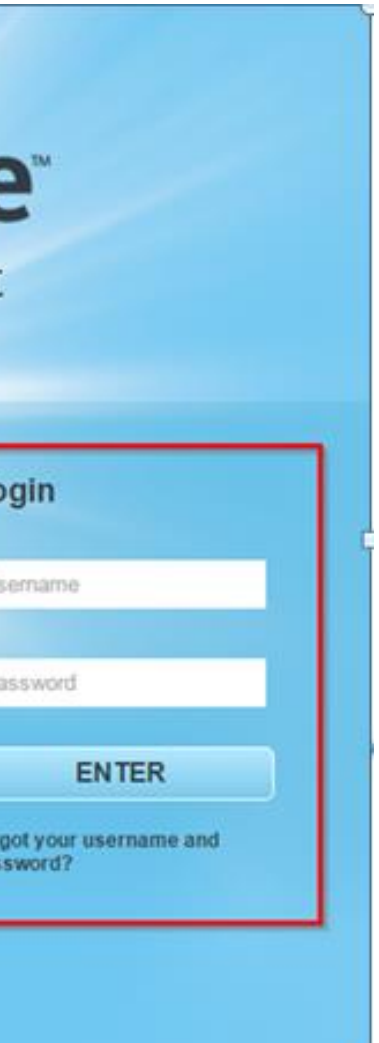

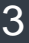

**After you registered as a Supplier, you can login with your "Username" & "Password". Once logged in, the Supplier Super User has the ability to create new users & edit their rights.** 

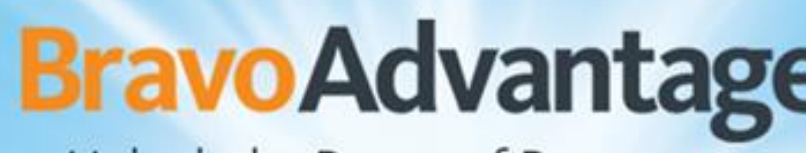

Unlock the Power of Procurement

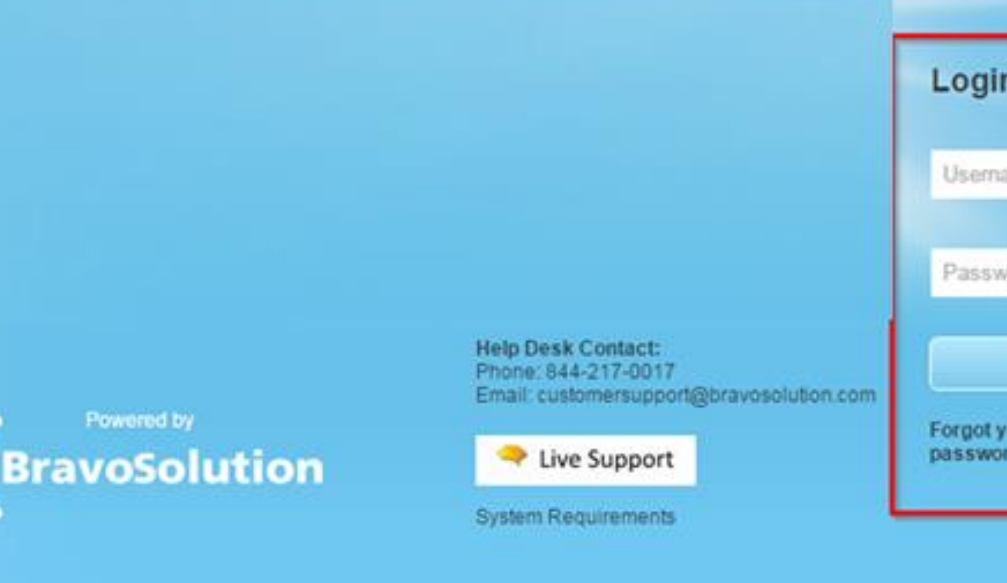

#### **Login**

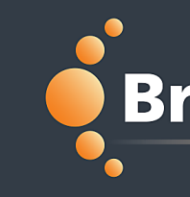

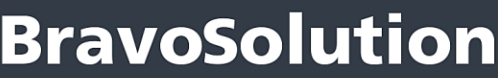

**Supply Management Excellence** 

**For successful use of the portal, it is recommended that each user have their own account and login credentials. Creating additional users gives supplier organizations the ability to access the tool & their respective RFx's from multiple accounts. Note, only one account can respond to an RFx at a time. Other user accounts will be directed to a read-only view if a user is currently responding.** 

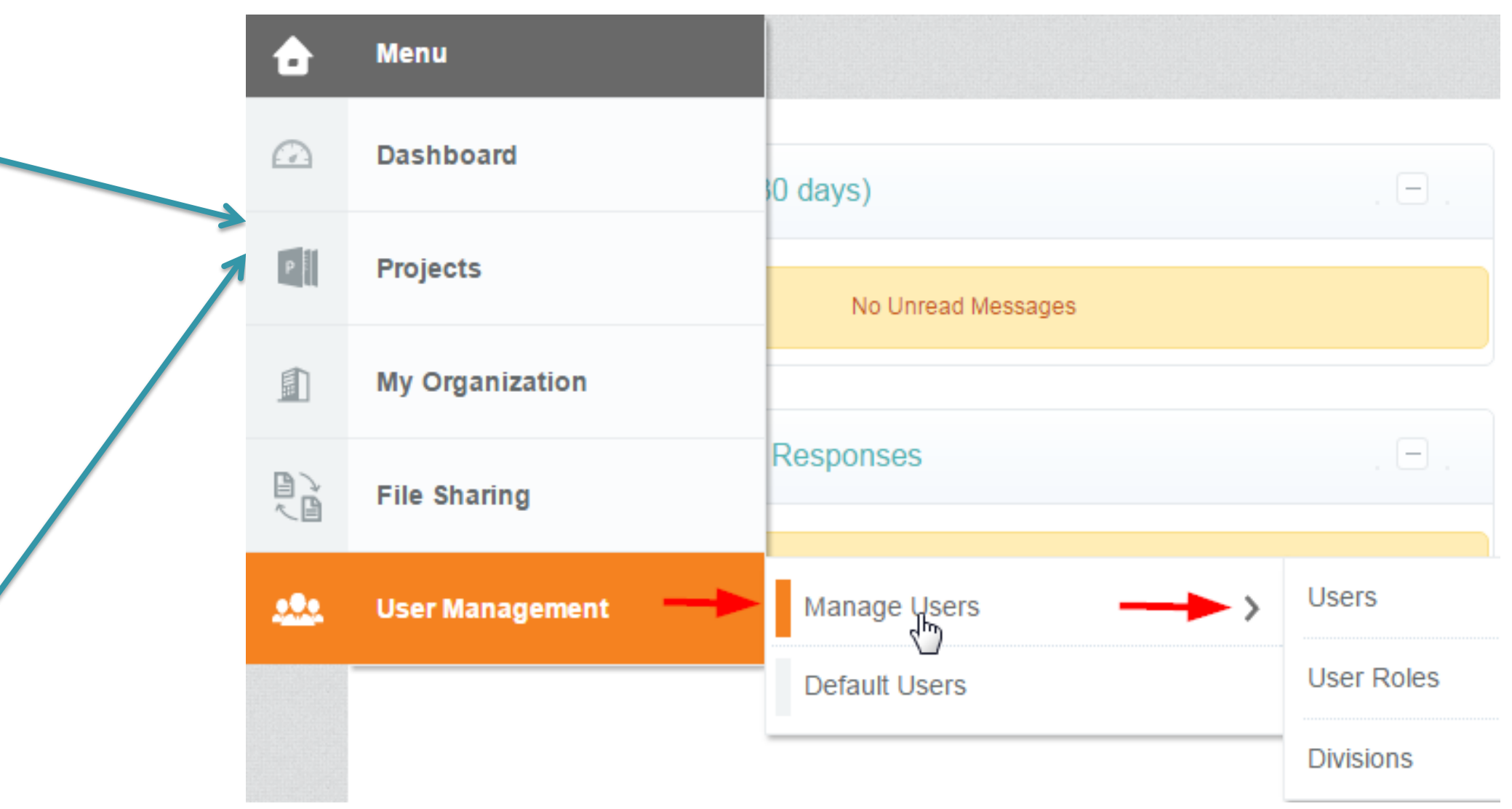

**Selecting "Manage User" allows the Supplier Super User to create new "Users, User Roles, & Divisions", as well as setting their "Default User".**

#### **Manage Users**

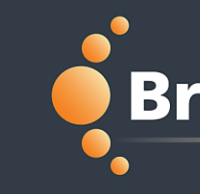

**Sharing login information and / or working in the same user account from different web browsers and devices is NOT advised. This will create an error when the two users are making changes at the same time and the updates may not be saved.** 

**Supply Management Excellence** 

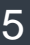

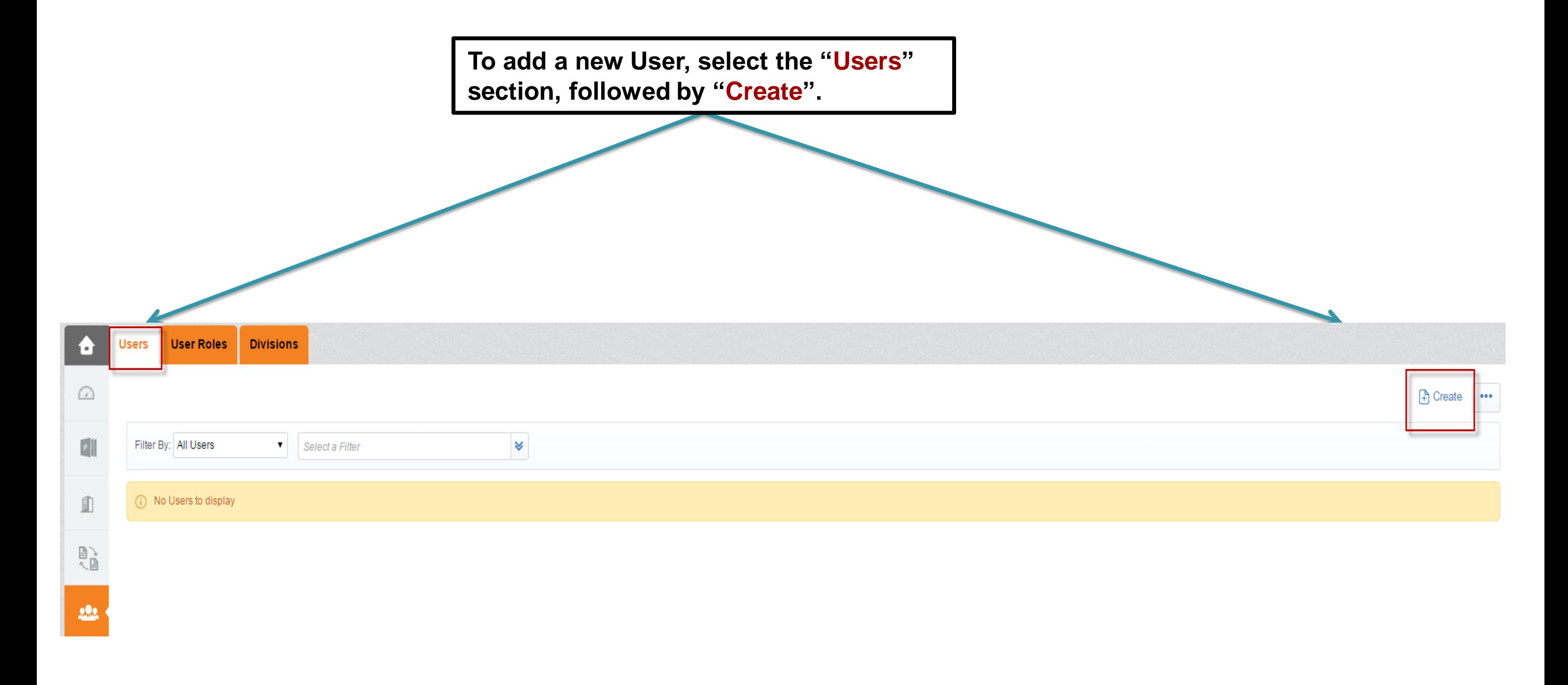

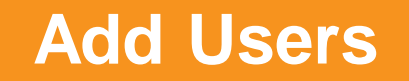

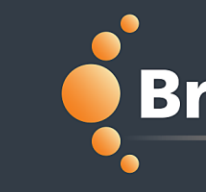

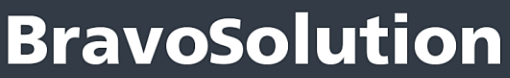

**Supply Management Excellence** 

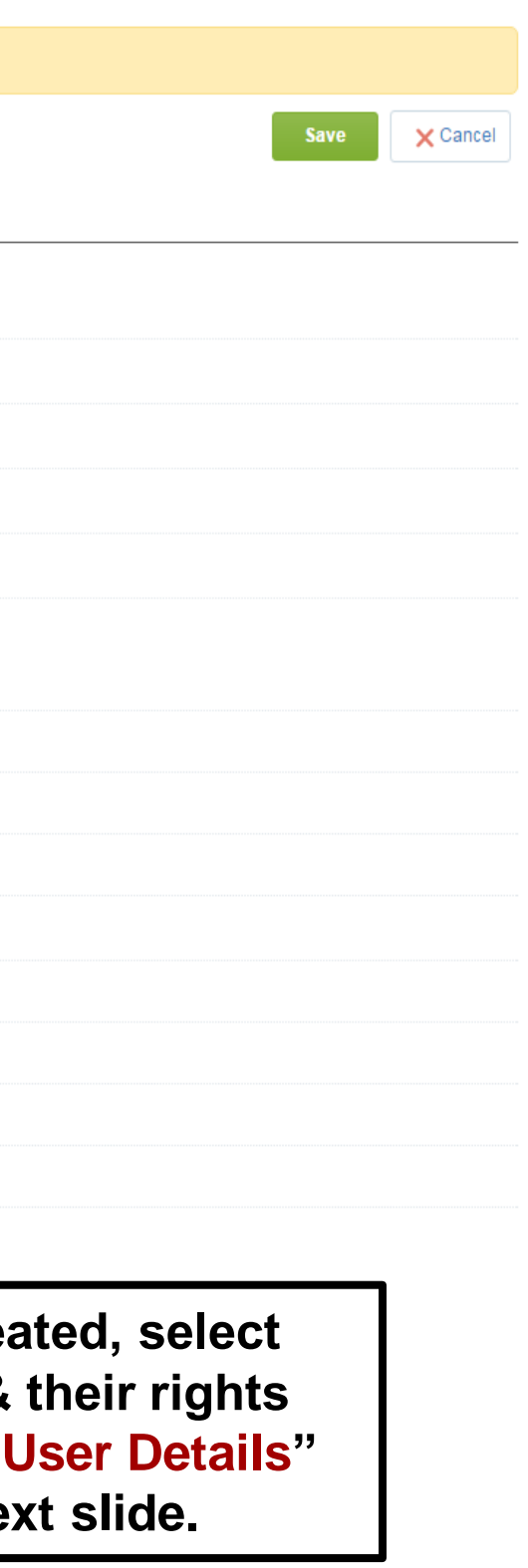

**Enter the "User Details" information into the respective fields & select "Save". Note, fields with a (\*) are mandatory.** 

**If "User Roles" have been creation** the respective "Role Name" & will be auto-populated once "I is saved. If not, refer to the next

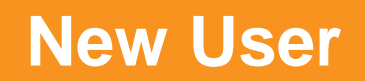

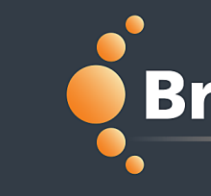

#### New User

#### **User Details**

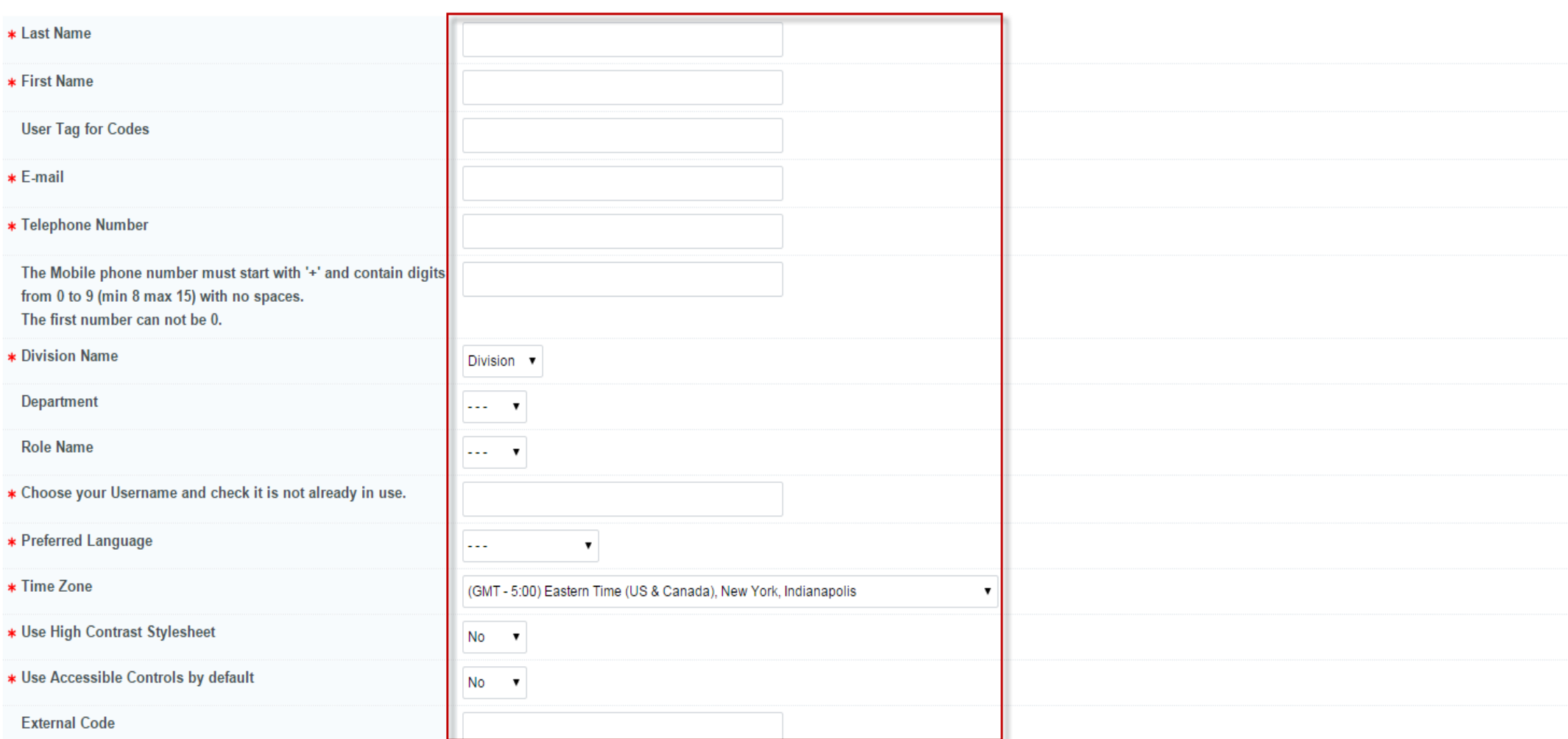

#### ©ALL RIGHTS RESERVED - Confidential 7

## BravoSolution

**Supply Management Excellence** 

#### **Select "Edit" to adjust all "User Rights" simultaneously; or select the respective section's "Edit" button to adjust only that section.**

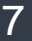

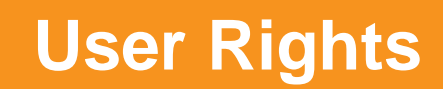

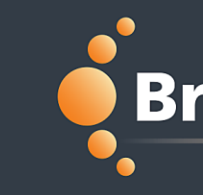

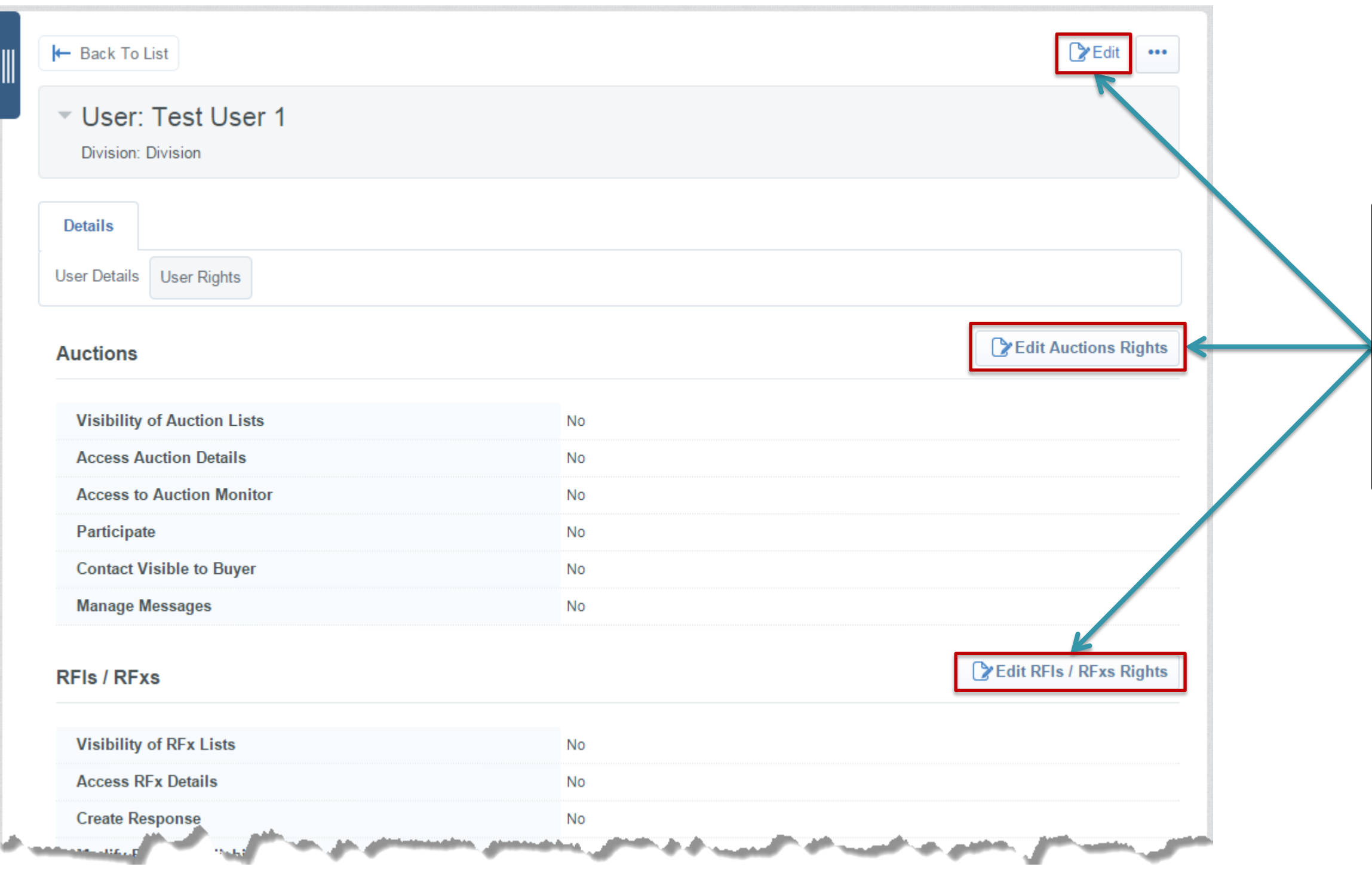

**Supply Management Excellence** 

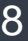

**Once the Supplier Super User has made the "User Rights" adjustments, select "Save" & "Back To List" to be directed back to the "User Management" page.** 

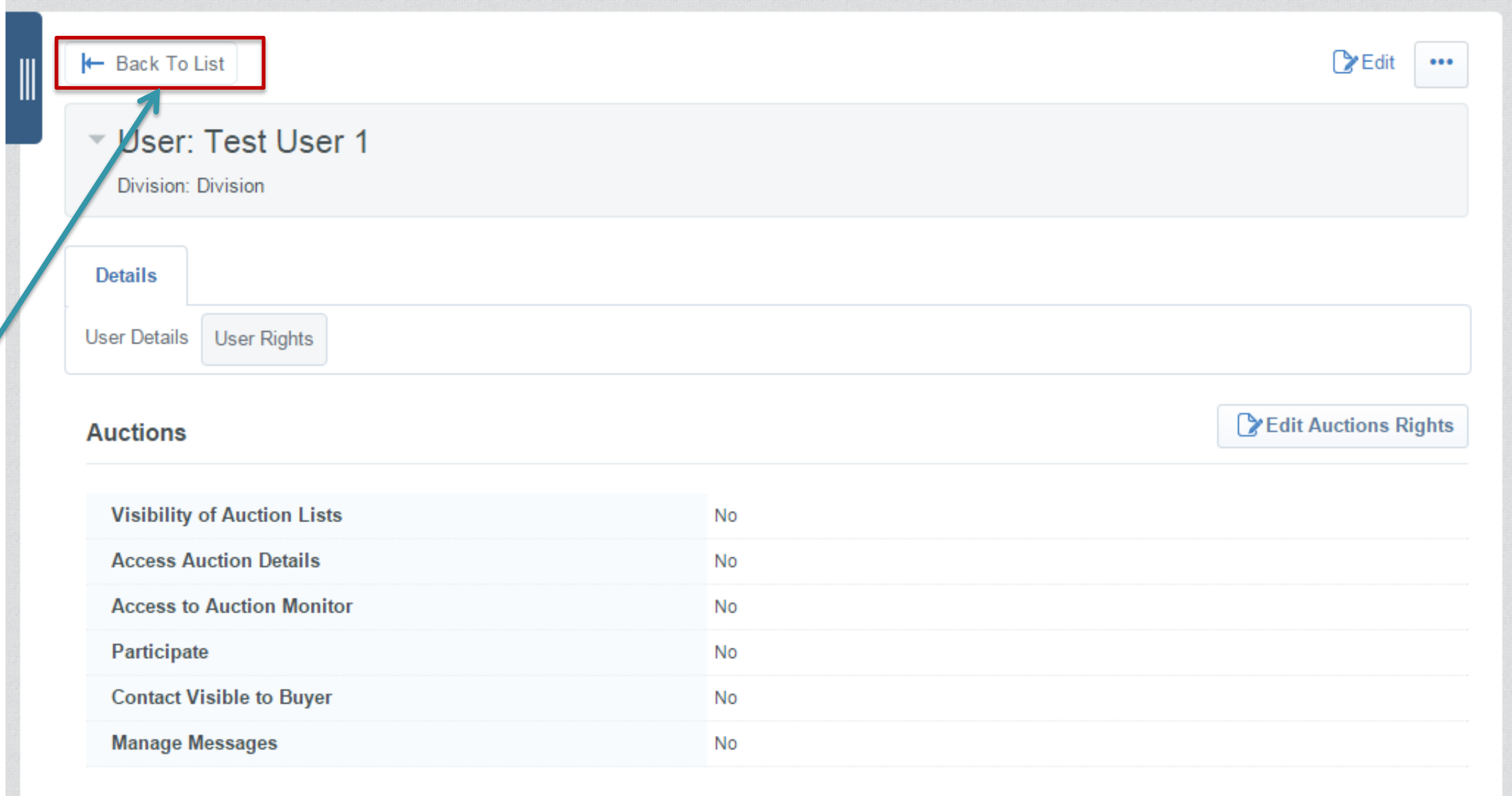

#### **Back to List**

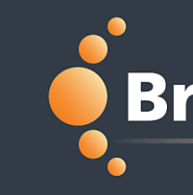

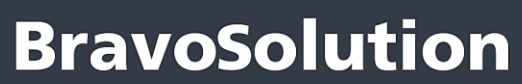

**Supply Management Excellence** 

#### **New Exercise Exercise** Password". password

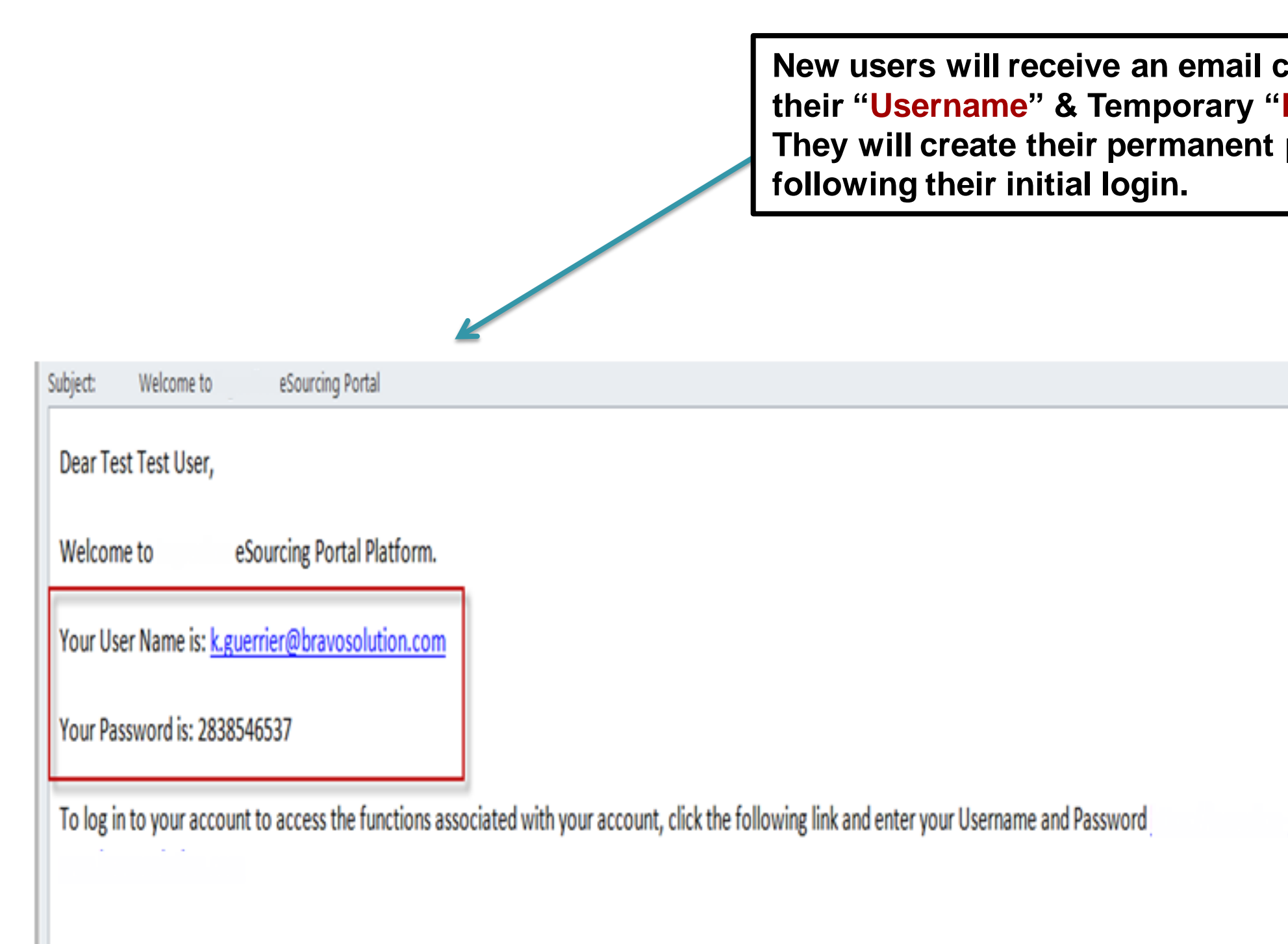

## **New User Login**

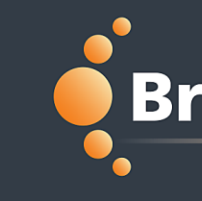

**Supply Management Excellence** 

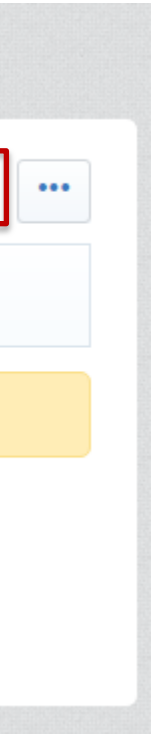

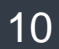

**To add a new User Role, select the "User Roles" section, followed by "Create". This allows the Supplier Super User to quickly assign permissions to users by selecting the user's role.**

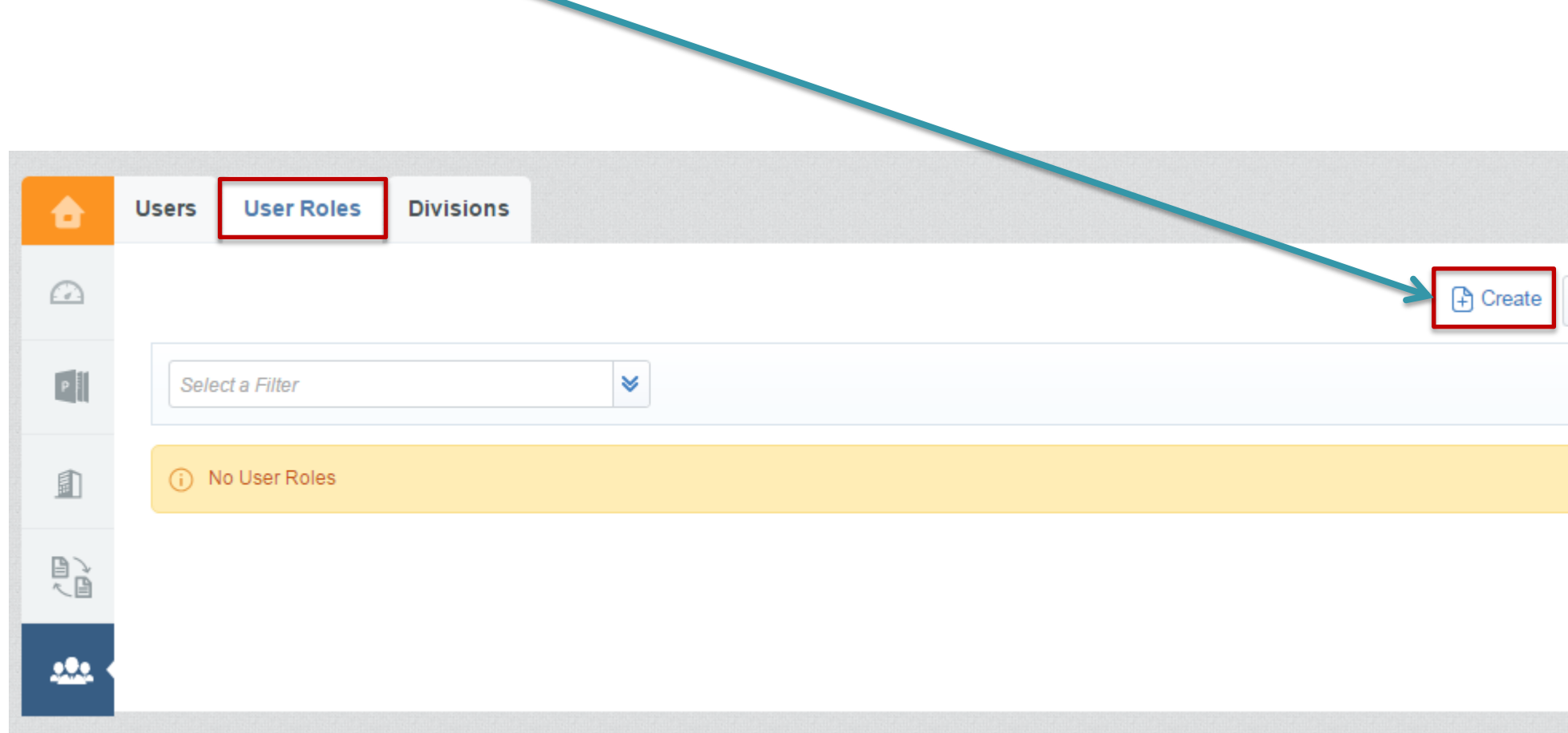

#### **Add User Roles**

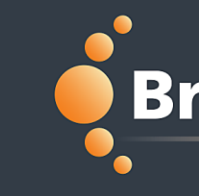

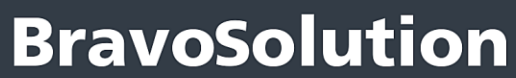

**Supply Management Excellence** 

#### be directed to the "User **Role France Form France** modified by selecting ngle user's rights.

### **User Role Rights**

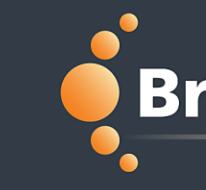

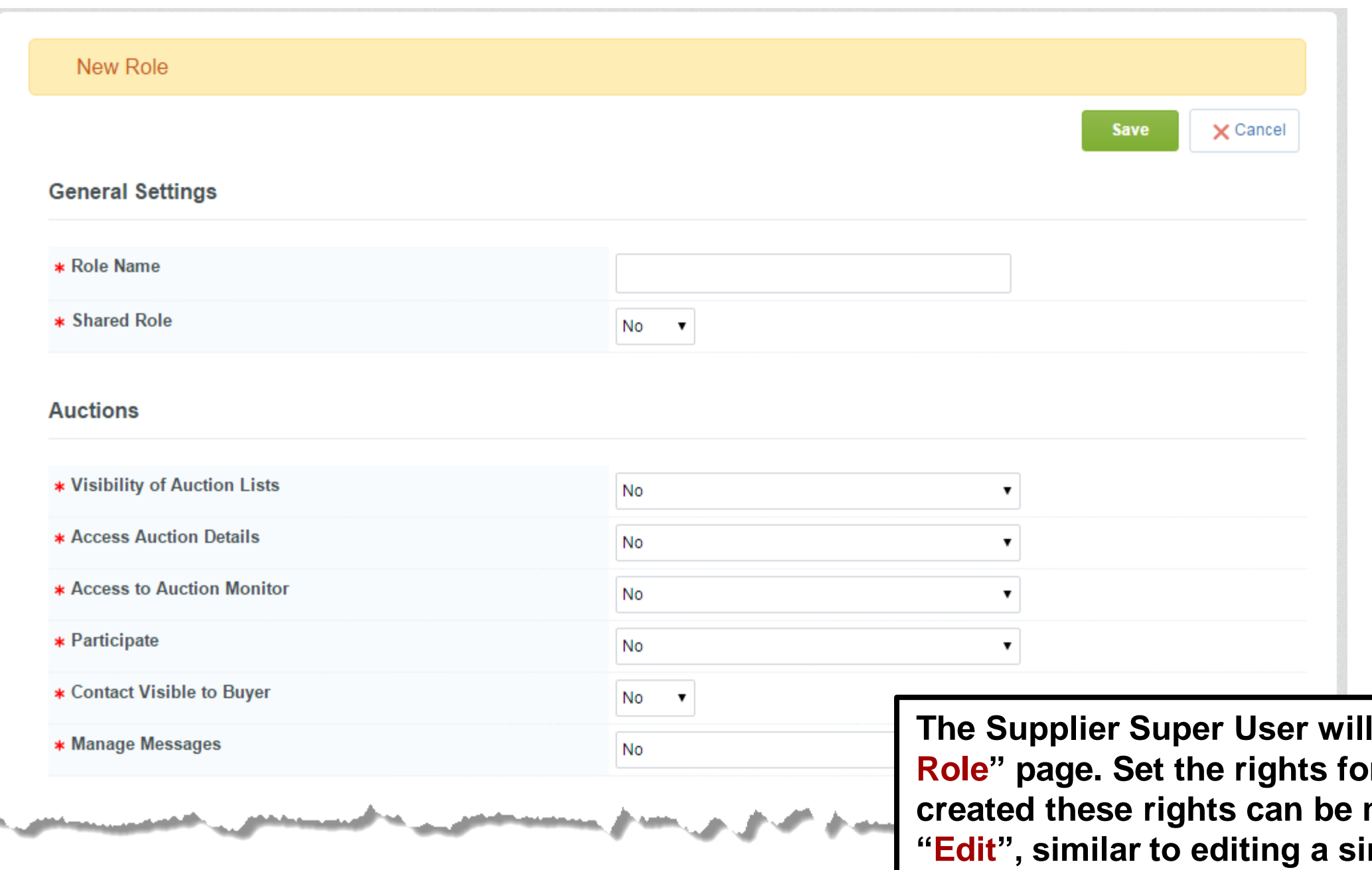

**Supply Management Excellence** 

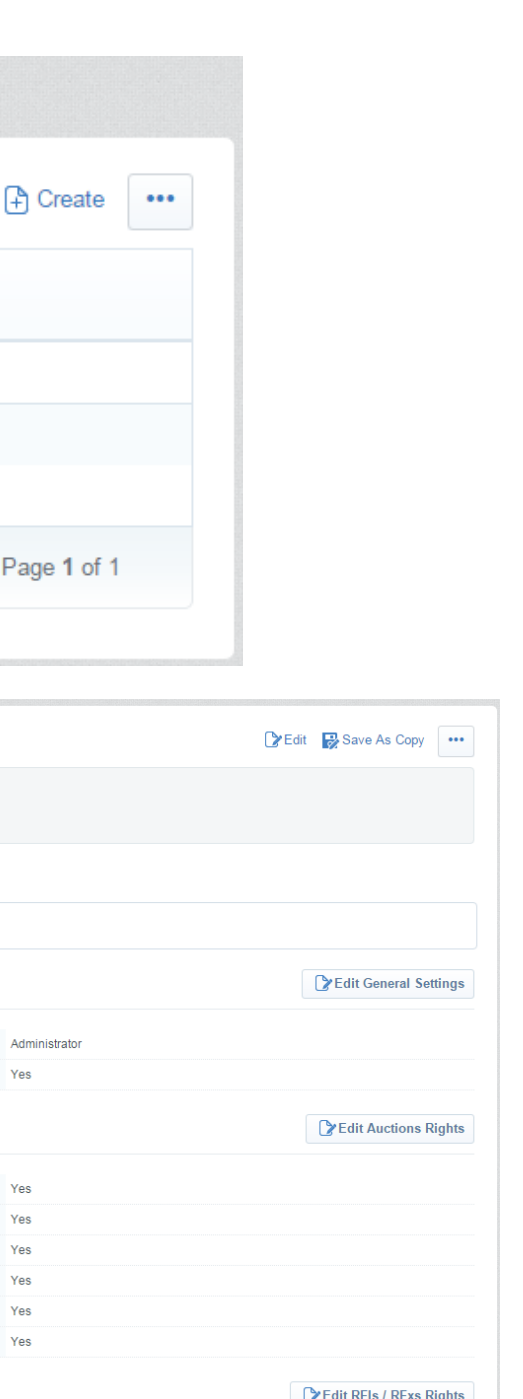

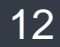

**Within each "User Role", the Supplier Super User can "Edit" that specific role's "User Rights".** 

**Select one of the User Roles to be directed to the "User Rights" page.**

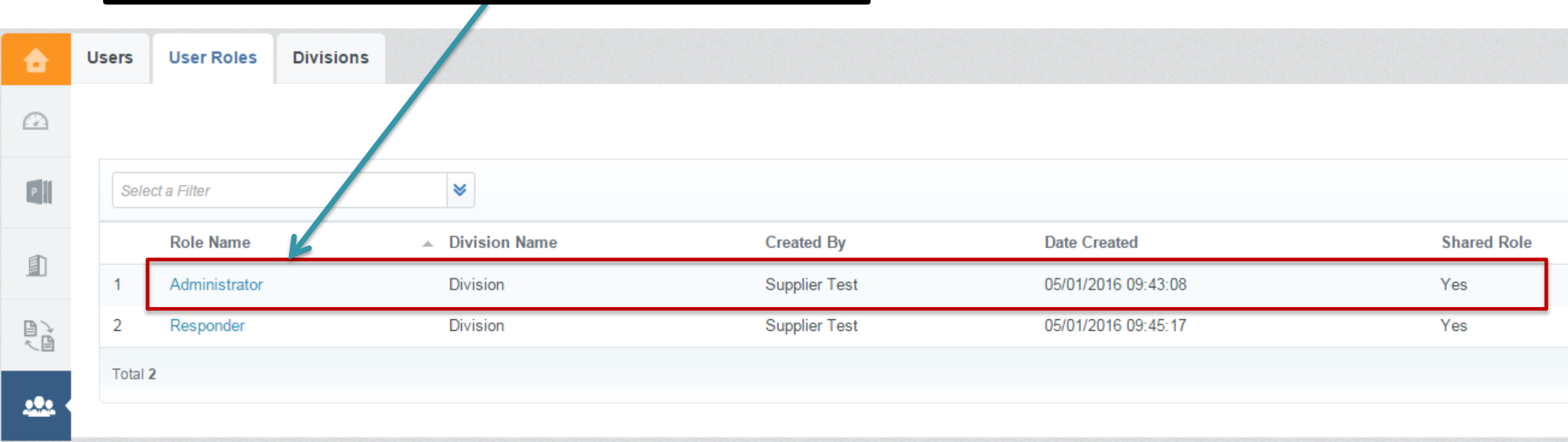

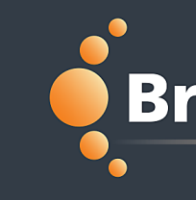

← Back To List

**Details** 

User Rights Verification

**General Settings** 

**Role Name Shared Role** 

**Auctions** 

Participate **Contact Visible to Buve Manage Message** 

**RFIs / RFxs** 

Visibility of Auction Lists **Access Auction Details Access to Auction Monito** 

▼ Role: Administrator Division: Division

**Supply Management Excellence** 

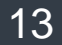

**Within each User Role, the "Verification" section shows "Users" with rights that differ from their assigned role.** 

#### **User Role Verification**

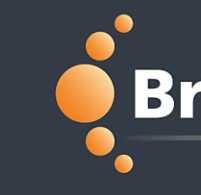

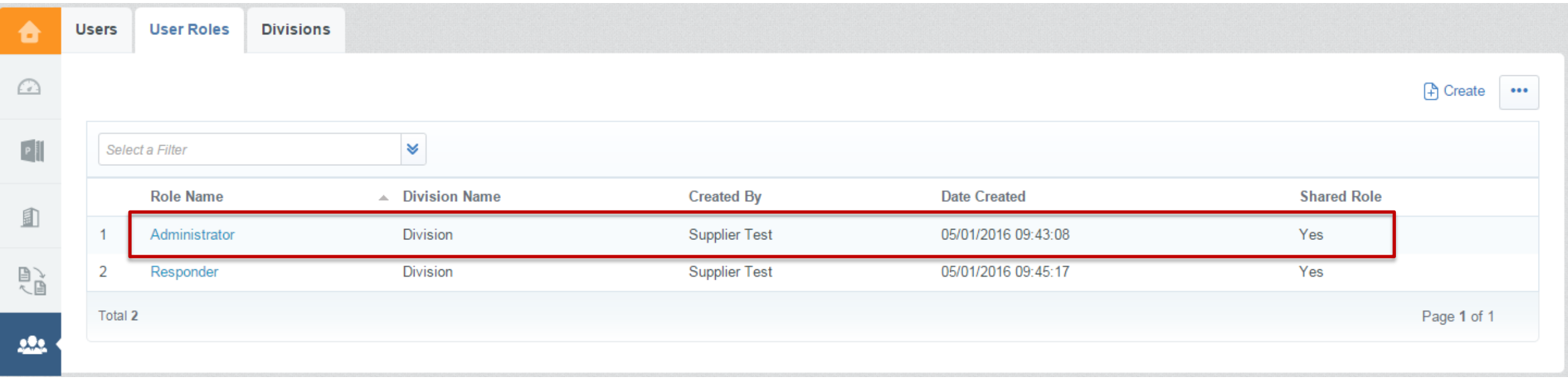

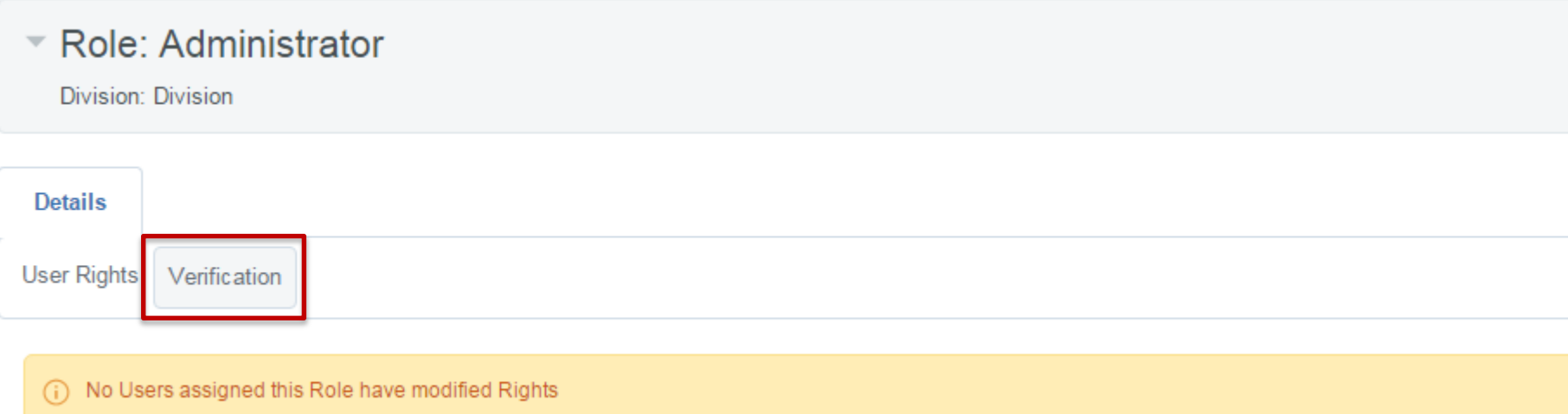

**To add a new Division, select the "Divisions" page, followed by "Create". Divisions can be used to segregate supplier users into separate business units, divisions, etc., but are not required. The default Division is "Division".** 合 **User Roles Users Divisions** ⋒ A Create  $P$ ¥ Select a Filter **Division Name Division Manager Division Created** 面 **Supplier Test** 18/12/2015 14:52:29 Division 1 1 心 Total 1 Page 1 of 1  $222$ 

#### **BravoSolution**

**Supply Management Excellence** 

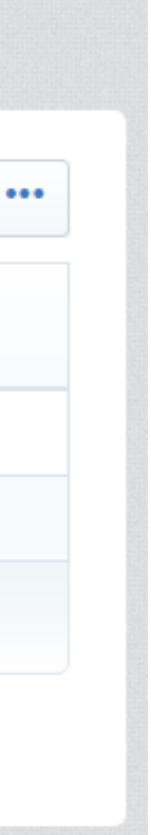

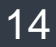

#### **Add Divisions**

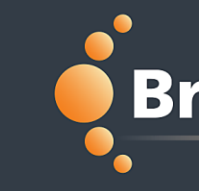

**Supply Management Excellence** 

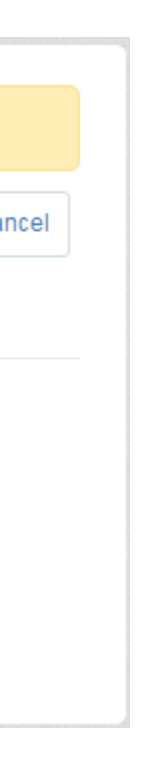

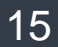

**Enter the "Division Details". Note, fields with a (\*) are mandatory.** 

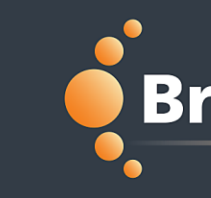

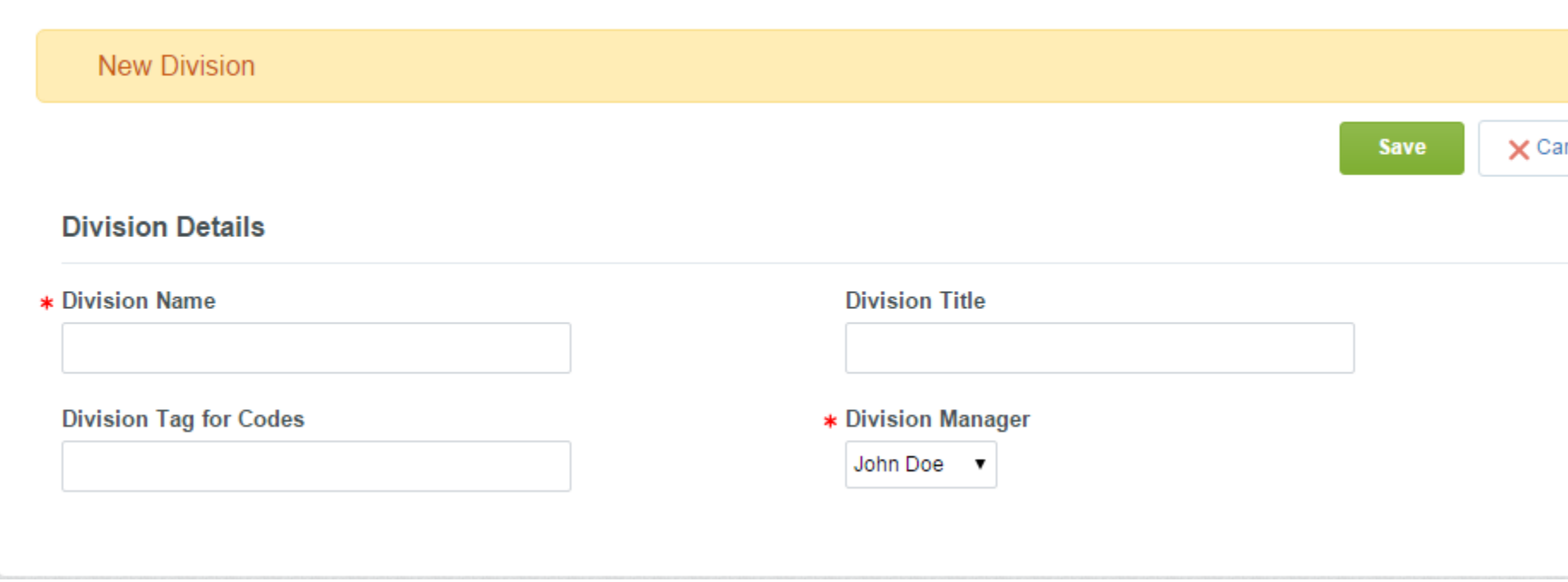

**Supply Management Excellence** 

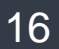

**Within each Division, the Supplier Super User can view the "Users", "Visibility", "Departments" and "Verification" for that specific Division.** 

**Select one of the Divisions to be directed to "Divisions Details" page.**

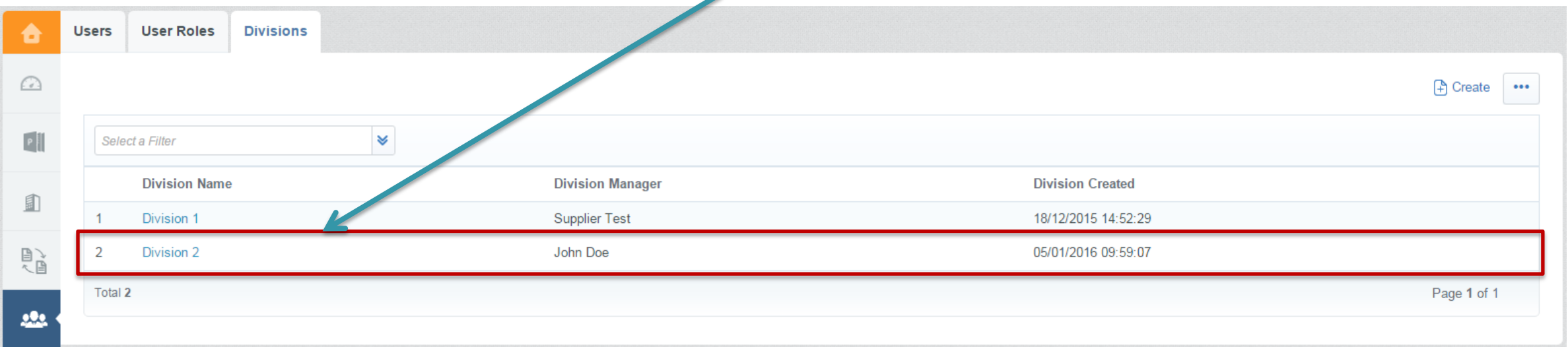

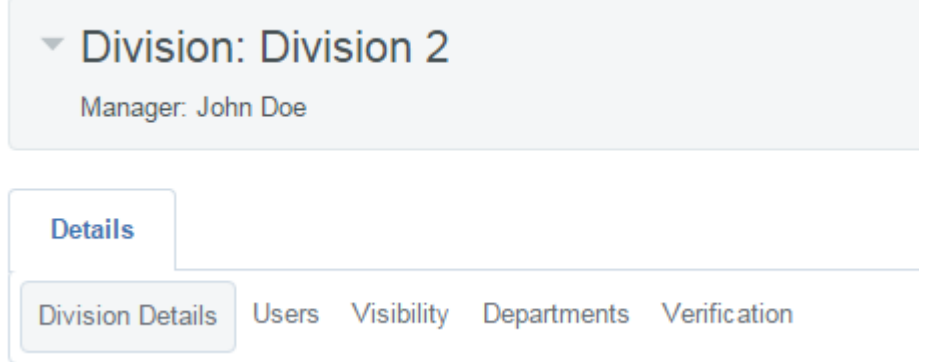

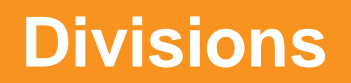

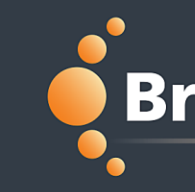

**Within each Division, the Supplier Super User can view the "Users" for that specific Division.** 

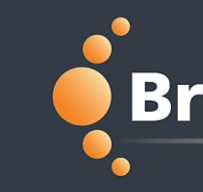

## **BravoSolution**

**Supply Management Excellence** 

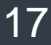

#### **Division Users**

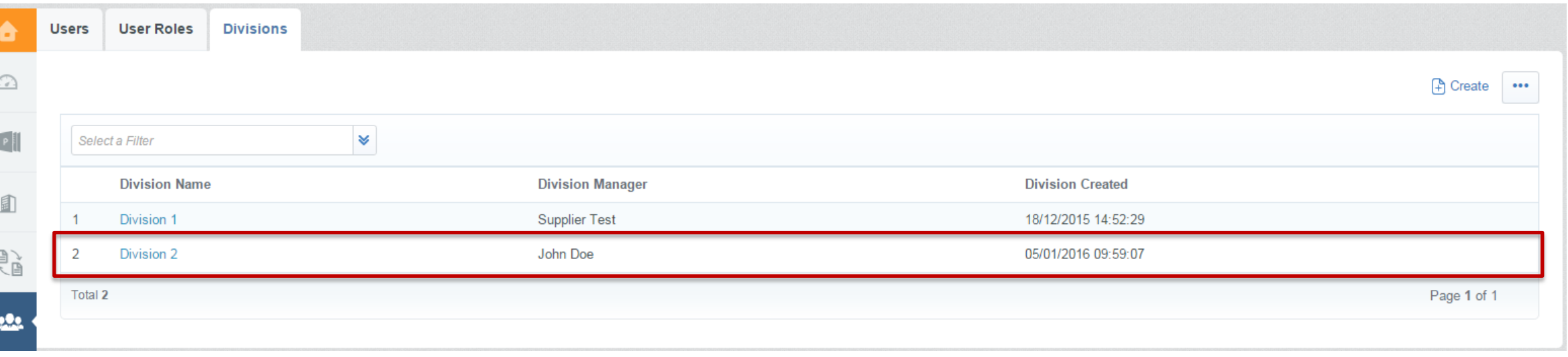

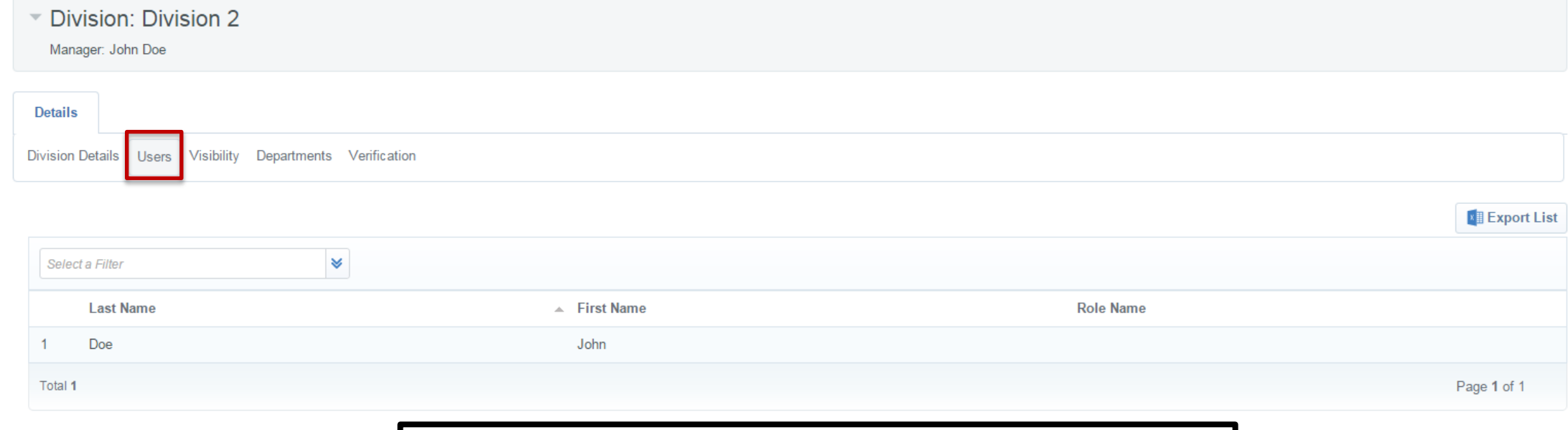

**Supply Management Excellence** 

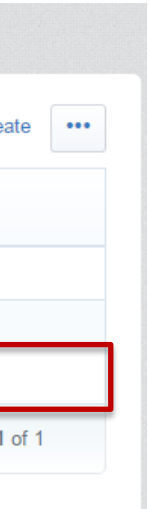

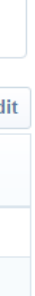

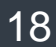

**Within each Division, the Supplier Super User can view and set the "Visibility" for that specific Division. Divisions can be set to be visible to other specific divisions.**

#### **Division Visibility**

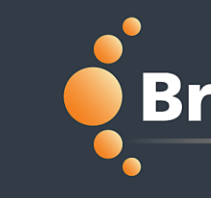

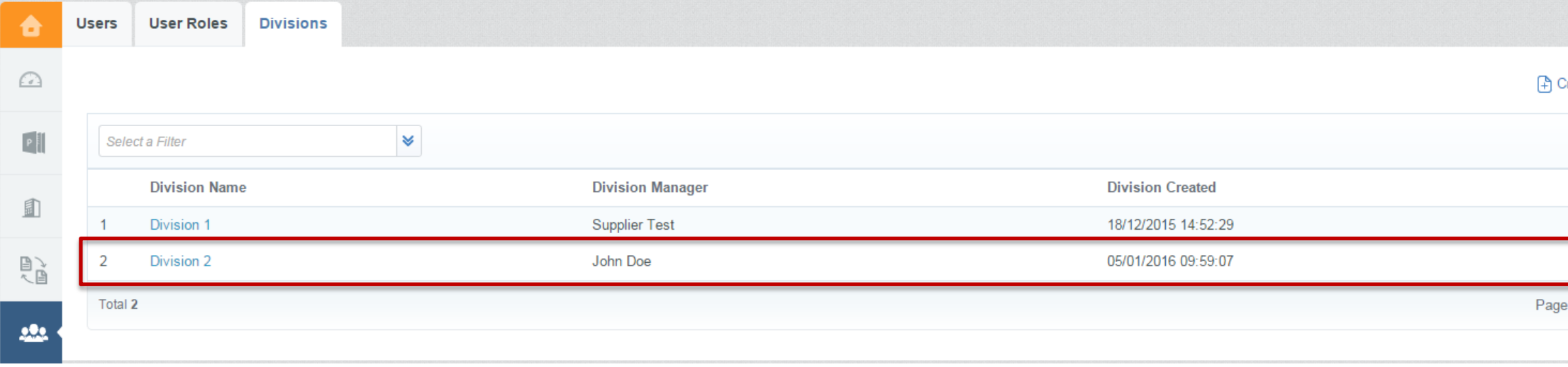

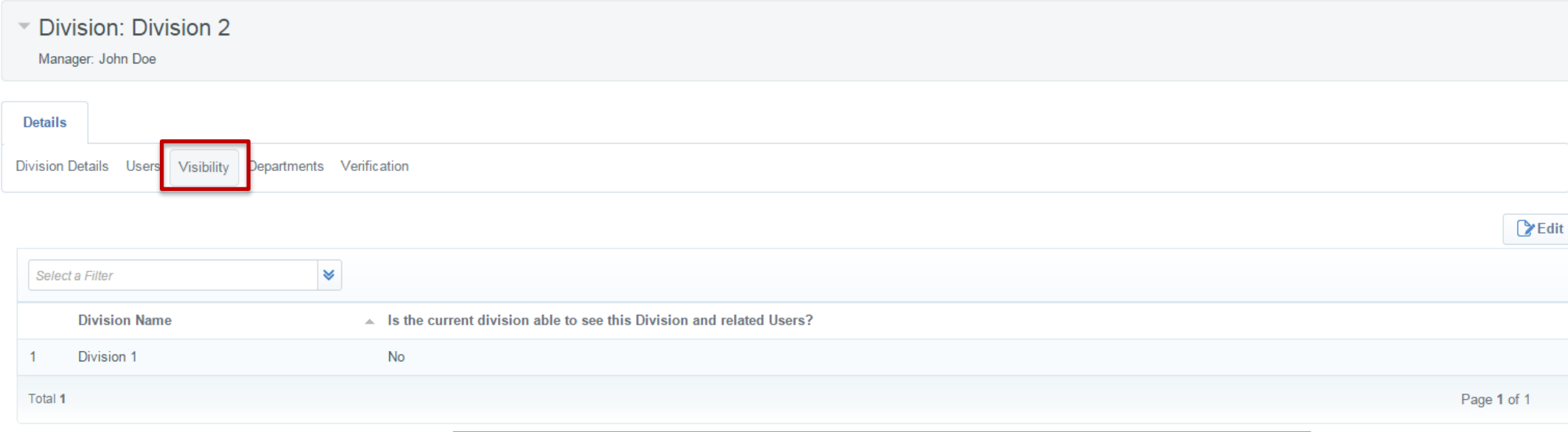

**Supply Management Excellence** 

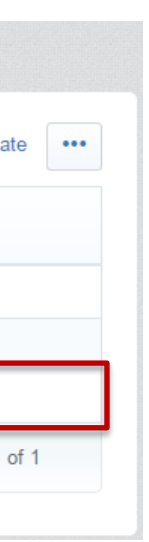

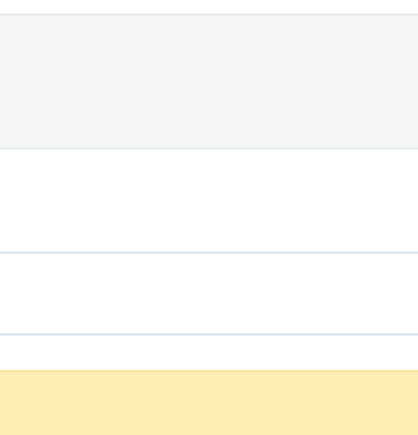

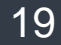

**Within each Division, the "Verification" section shows "Users" with rights that exceed the Division Manager.** 

#### **Division Verification**

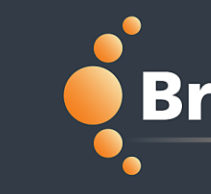

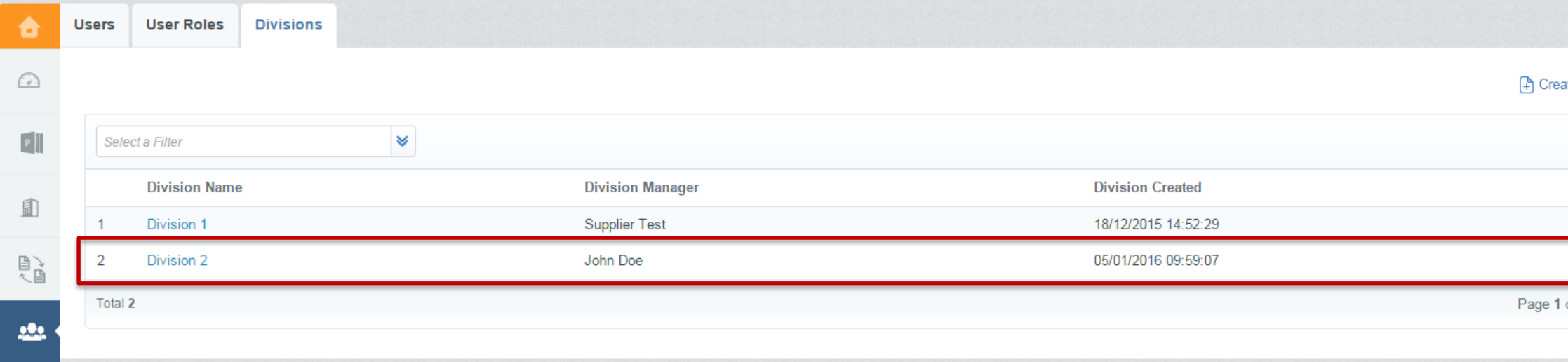

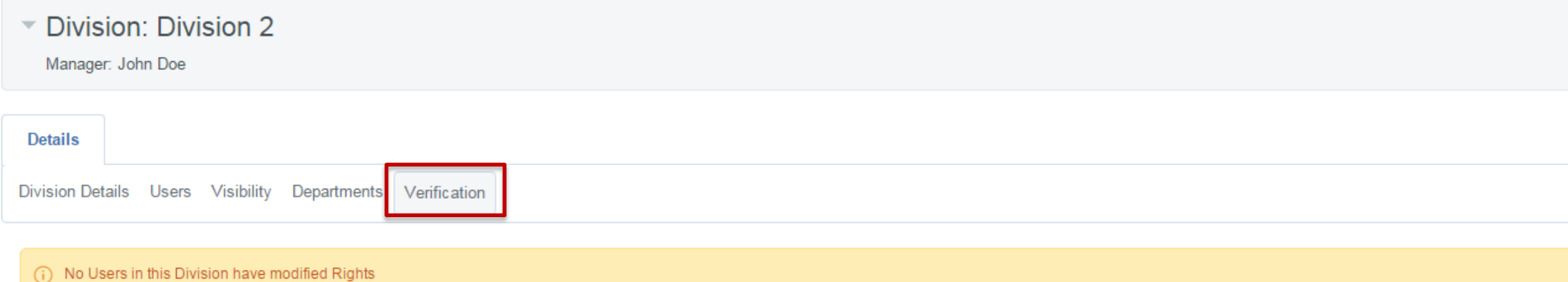

**Supply Management Excellence** 

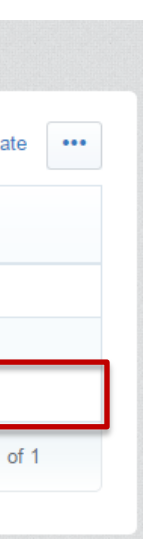

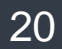

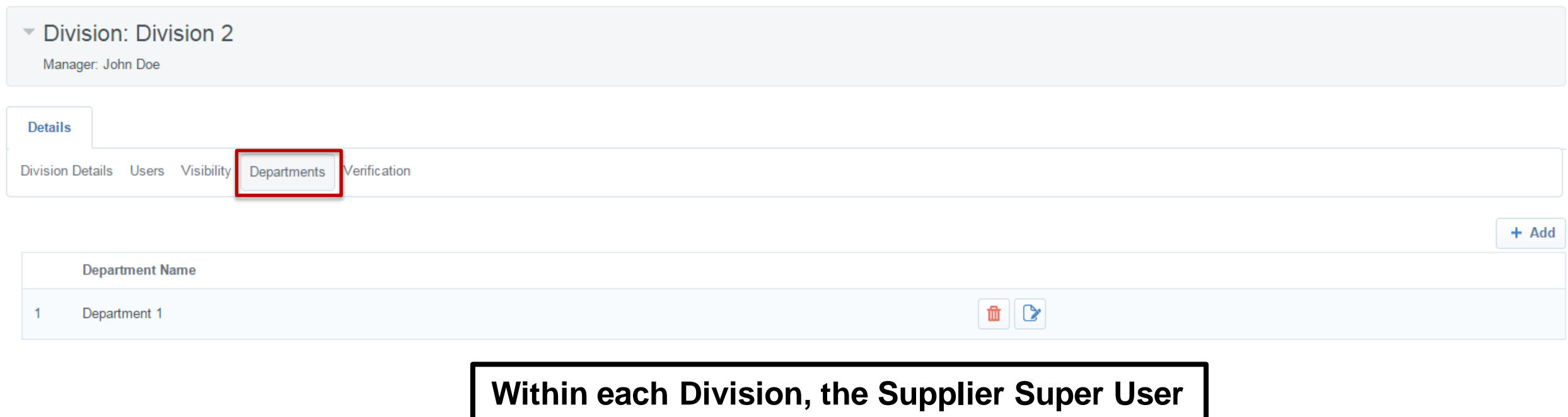

**can add "Departments" into that specific Division. This will allow the Supplier to further segregate and organize its users. Creating "Departments" are not required.**

#### **Division Departments**

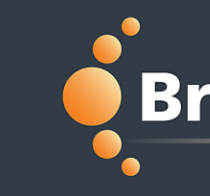

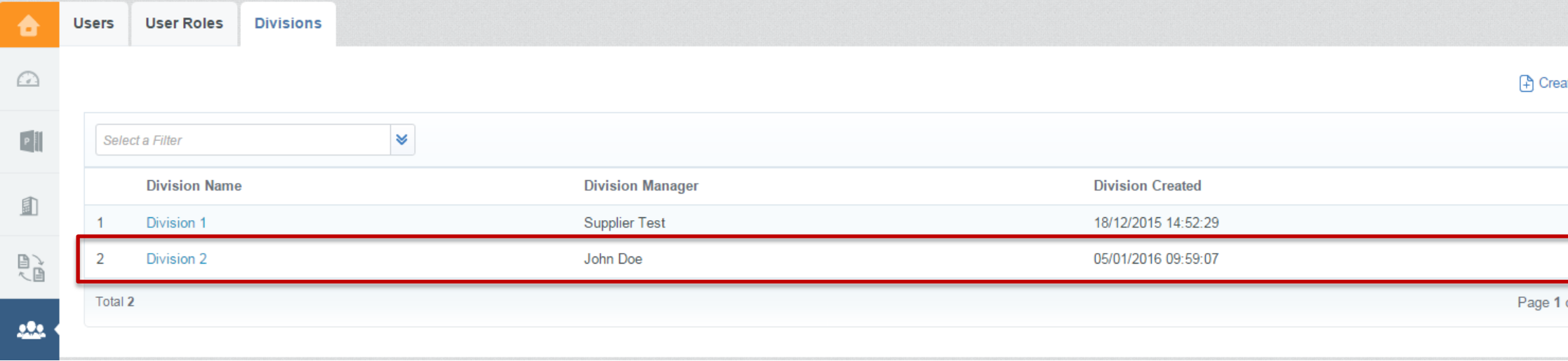

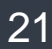

- **For further help, please check out the online help for suppliers**
- **Alternatively you can email the BravoSolution helpdesk at: customersupport@bravosolution.com**
- **Or call Help Desk at: 844-217-0017**

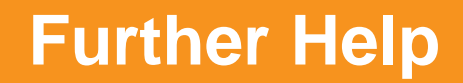

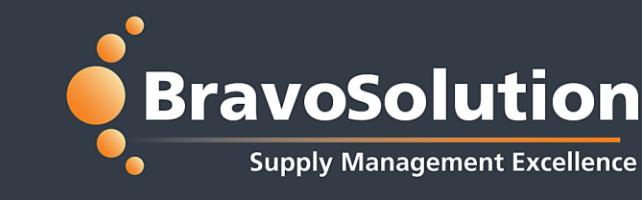

©ALL RIGHTS RESERVED - Confidential 22

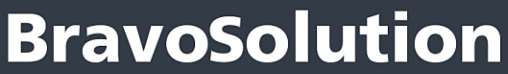

**Supply Management Excellence** 

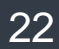

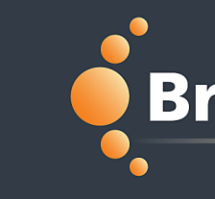

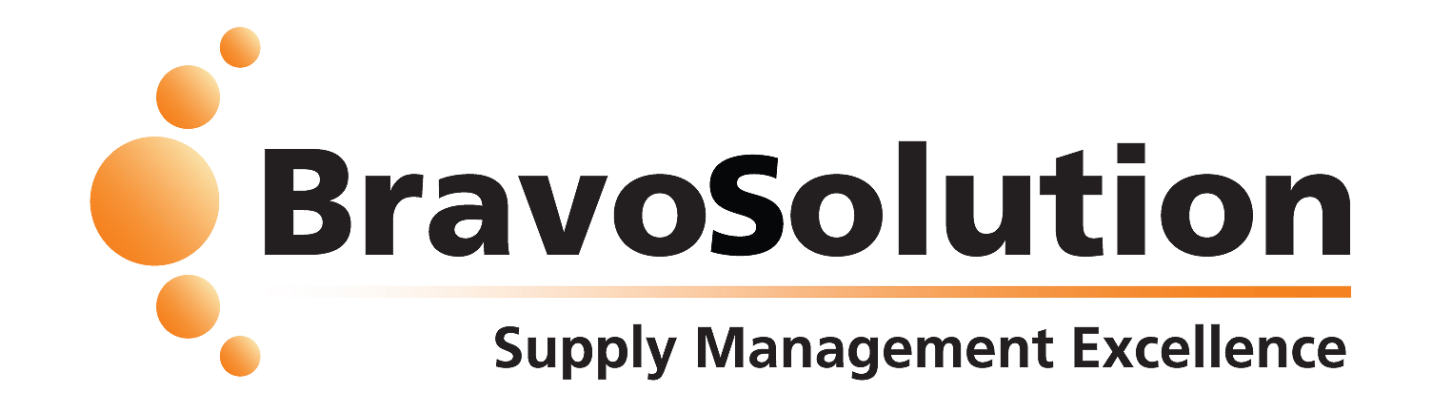